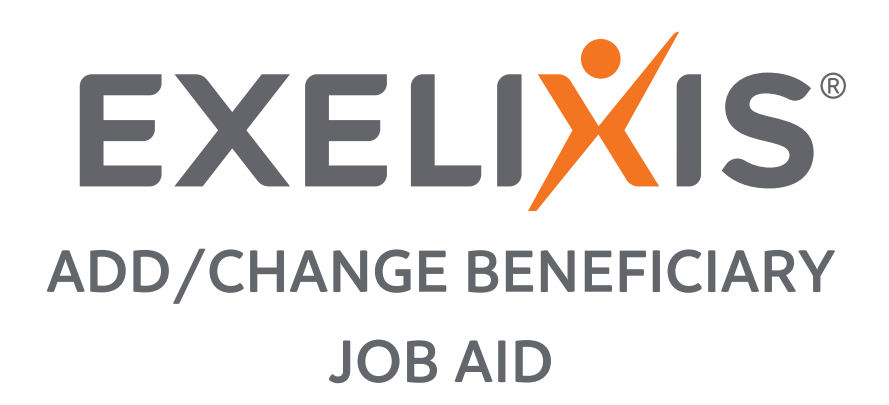

## **CONTENTS**

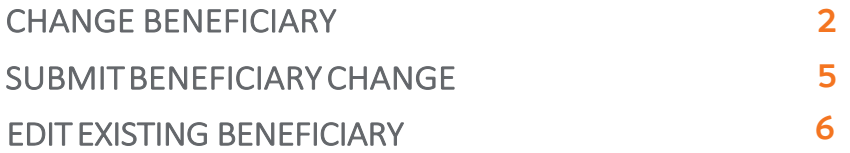

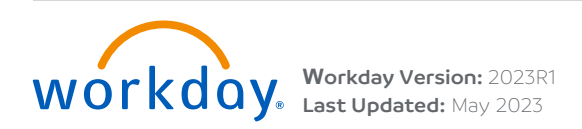

## <span id="page-1-0"></span> **BENEFICIARY CHANGE**

Follow these steps to change your beneficiary.

- **1.** Click **View All Apps** on your Workday home page, then select the **My Benefits** app.
- **2.** Click **Change Benefits/Beneficiaries/Dependents** in the **Enroll/Change** column to change your benefit elections.

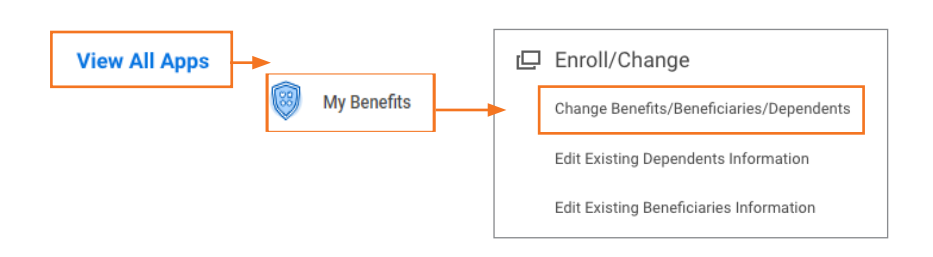

**3.** Select the Beneficiary Change **Change Reason** from the drop-down menu, then enter the **Benefit Event Date**.

### **4.** Click **Submit**.

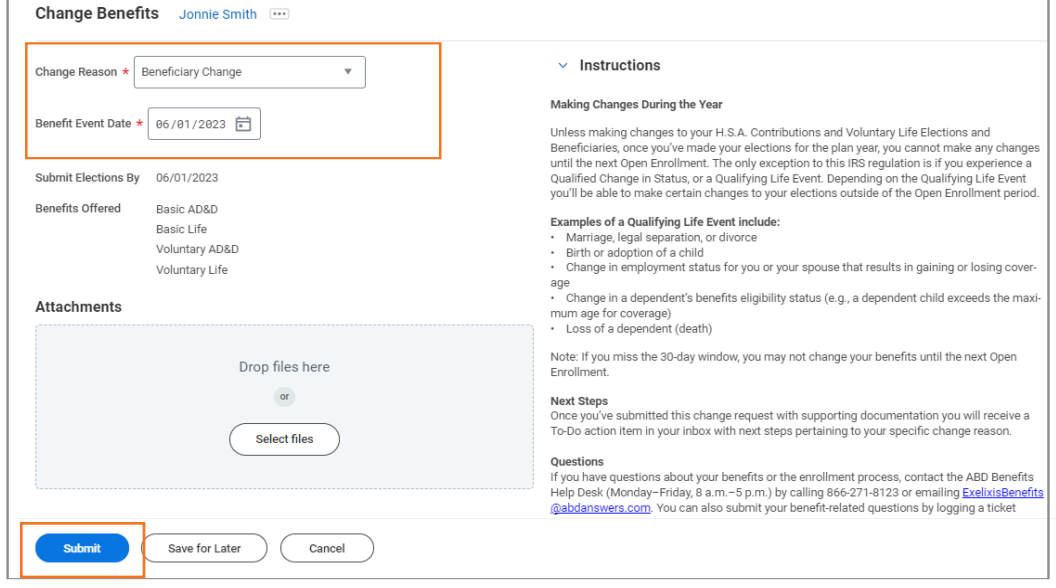

**Note:** If you have questions on your benefits or the enrollment process, contact the Benefits Team at benefitshelpdesk@exelixis.com. You can also submit your benefit related questions by logging a ticket through JSM.

#### **5.** Click **Open**.

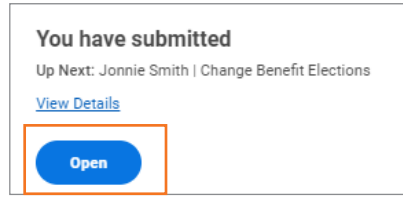

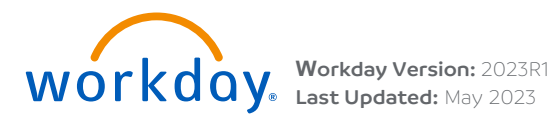

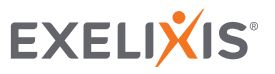

 $\overline{\mathcal{L}}$ 

### **6.** Click **Let's get Started**.

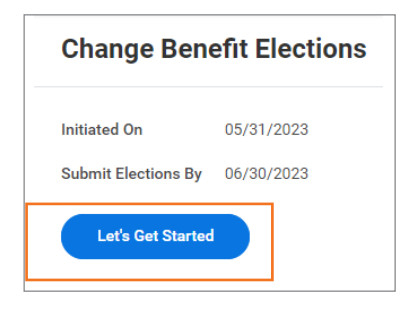

**7.** The benefits that allow beneficiaries will display. Click **Manage** to update your beneficiaries to any of the plans shown. Basic Life was chosen first for this guide.

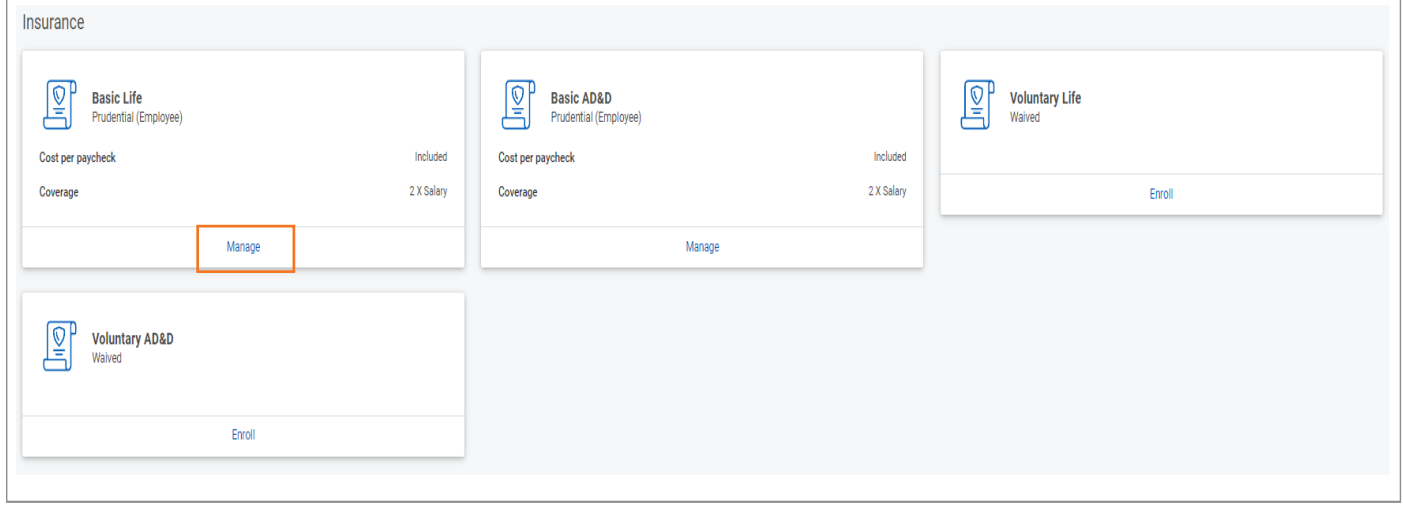

## **9.** Click **Confirm and Continue**.

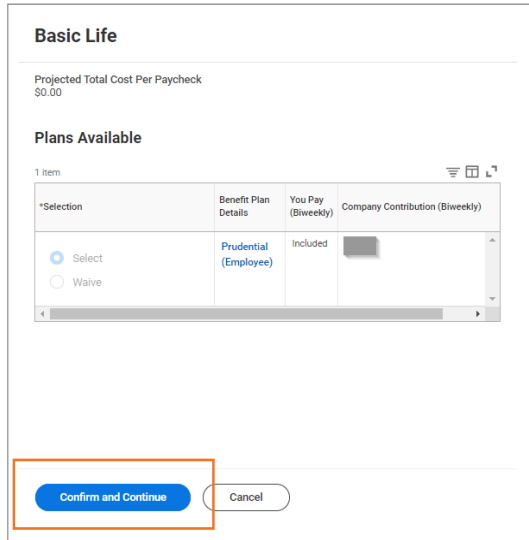

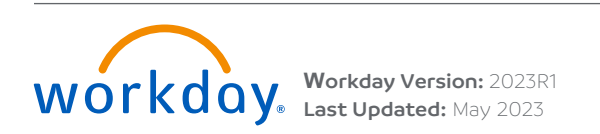

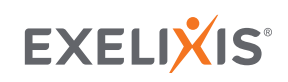

10. Click the **Add(+)** icon to add a **Primary** or **Secondary Beneficiary**. If you are adding an existing beneficiary Click the **field** and select **Existing Beneficiary Persons**.

• **Note:** You must have a Primary beneficiary before you can add a Secondary beneficiary. The same person cannot be both a Primary and Secondary beneficiary.

### **Beneficiaries**

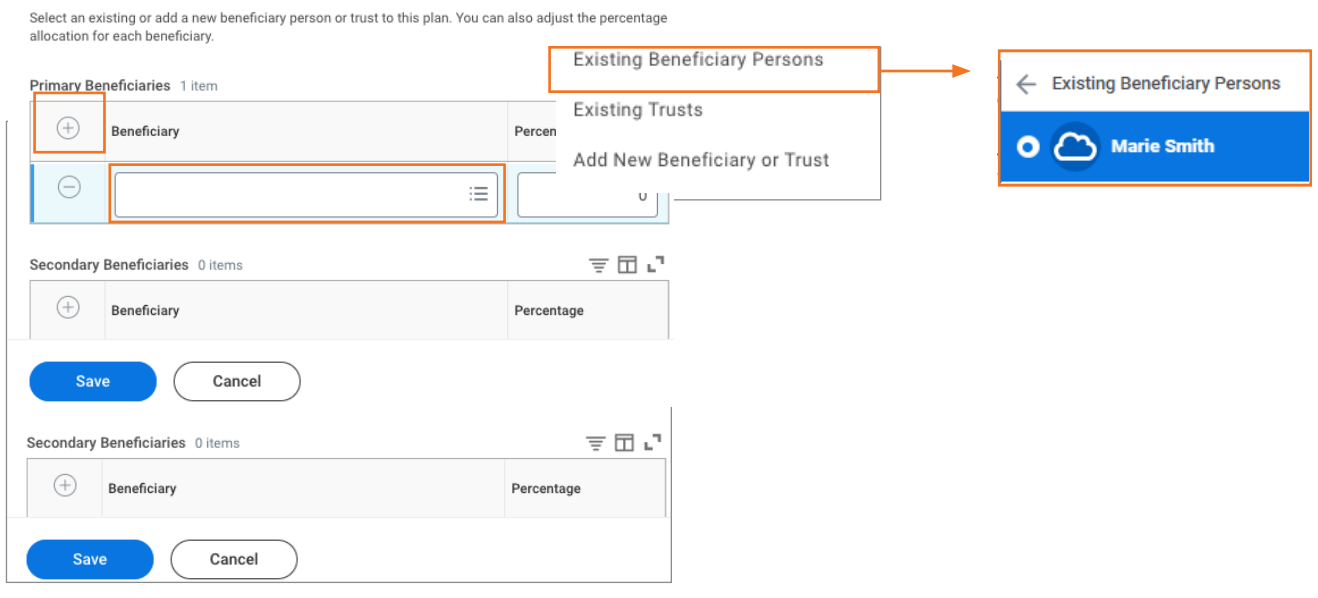

- **11.** The **Percentage** must equal **100%**. You may have multiple primary beneficiaries, but the total percentage must equal 100% (e.g., Beneficiary A = 75% and Beneficiary B = 25%). No matter how many beneficiaries you add, ensure the **Primary Percentage** always adds up to **100%**. If you have added a **Secondary Beneficiary** that total must also equal **100%**.
- **12.** Click **Save** once you have selected/added all beneficiaries.

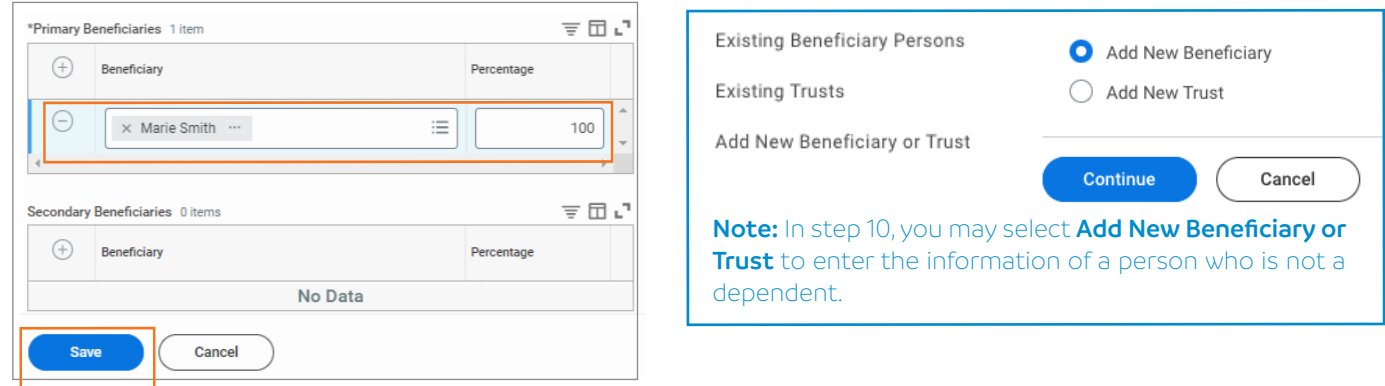

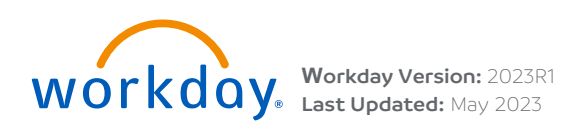

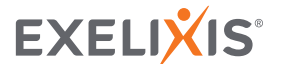

# <span id="page-4-0"></span>SUBMIT BENEFICIARY CHANGE

**1.** Click **Review and Sign** when you are ready to submit your changes.

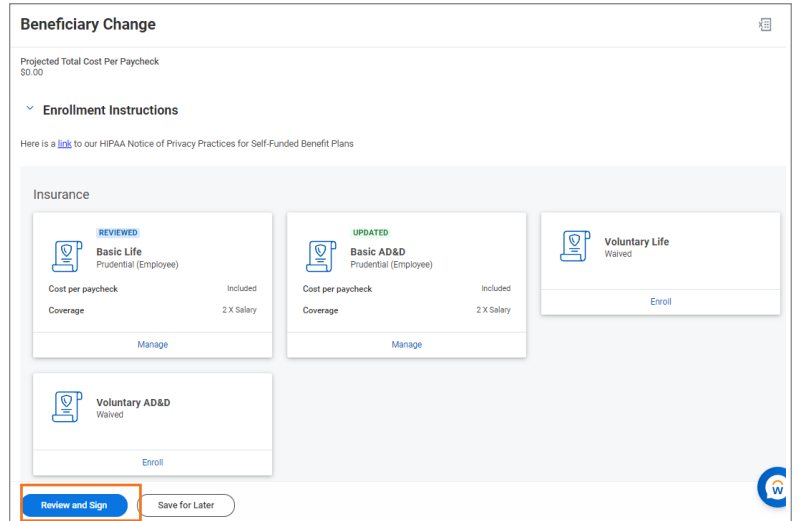

**2.** Review the Summary of your elections.

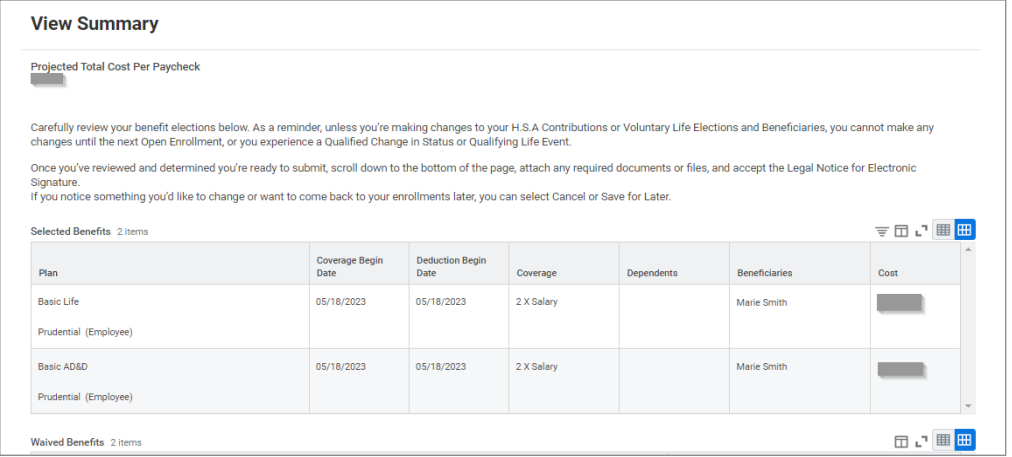

- **3.** Scroll to the bottom of the page and click the **I Agree** box to provide your **Electronic Signature**, then click **Submit**.
- **4.** Click **View Benefits Statement** to download and print a copy of your benefit elections or click **Done**. Your elections route to the Benefits Partner for approval.

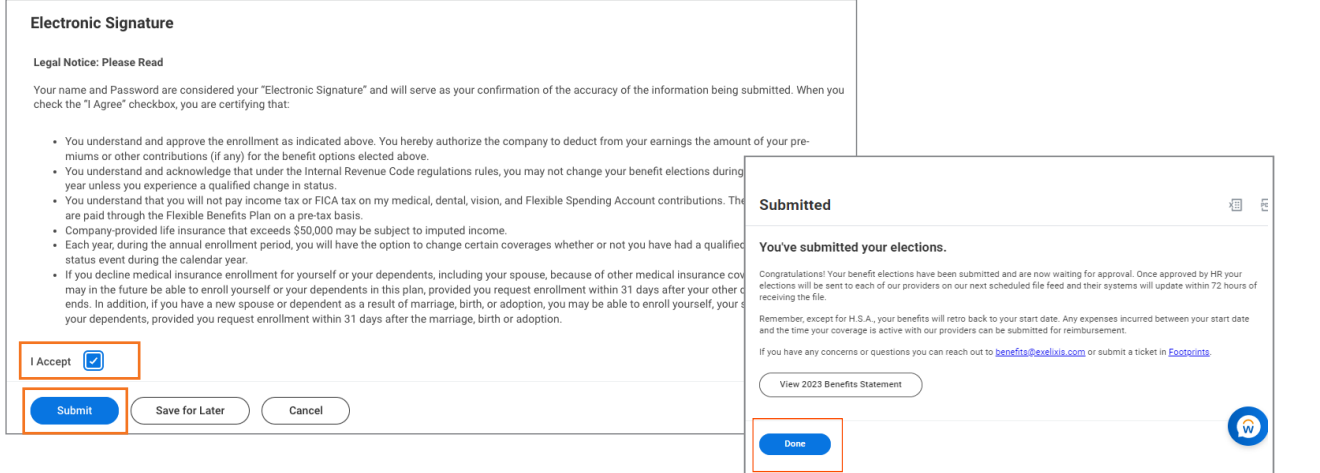

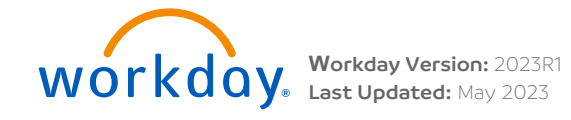

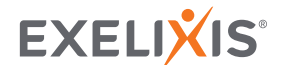

5

# <span id="page-5-0"></span>**EDIT EXISTING BENEFICARIES**

Follow these steps to edit your existing beneficiary.

- **1.** Click **View All Apps** on your Workday home page, then select the **My Benefits** app.
- **2.** Click **Edit Existing Beneficiaries Information** in the **Enroll/Change** column to change your benefit elections.

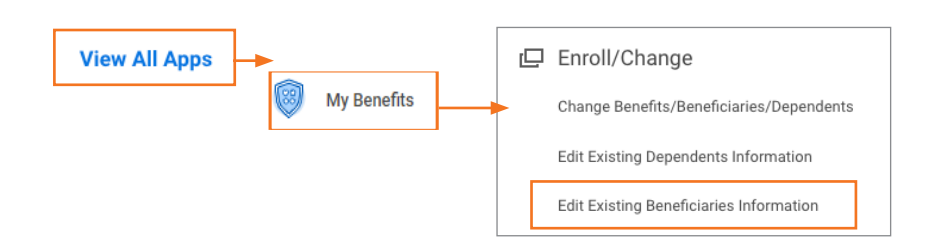

**3.** Click **Edit** to update the desired beneficiary.

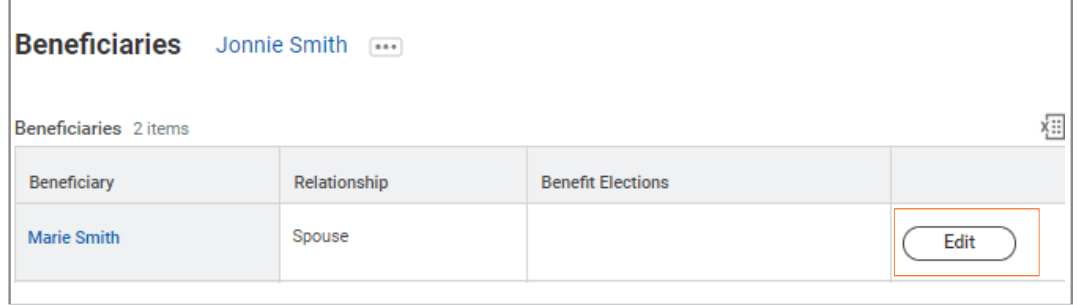

**5.** Enter updates and click **Submit**.

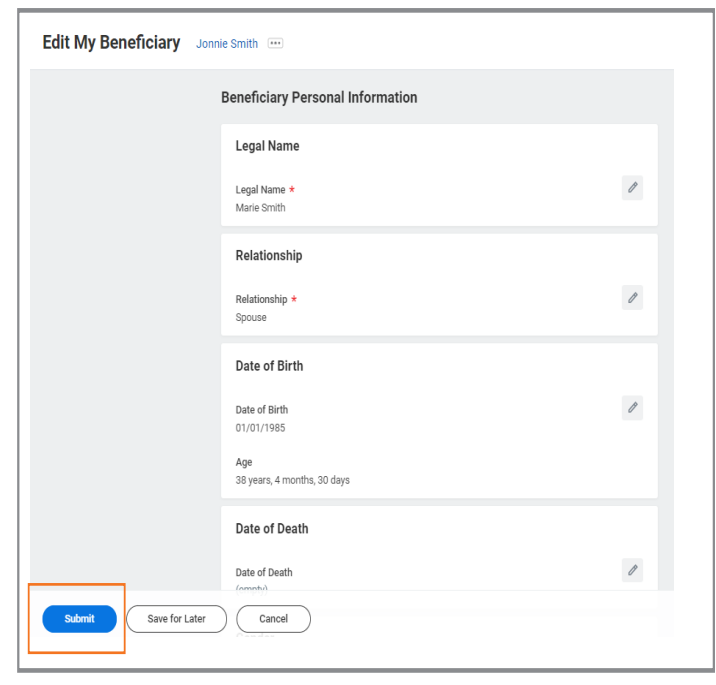

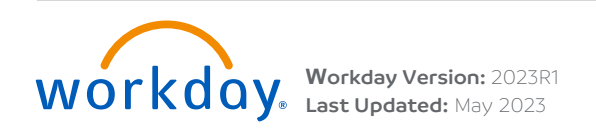

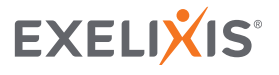